建立紙張格式,請依照下列步驟執行:

顯示已安裝的印表機或傳眞印表機,並幫助您新增印表機。

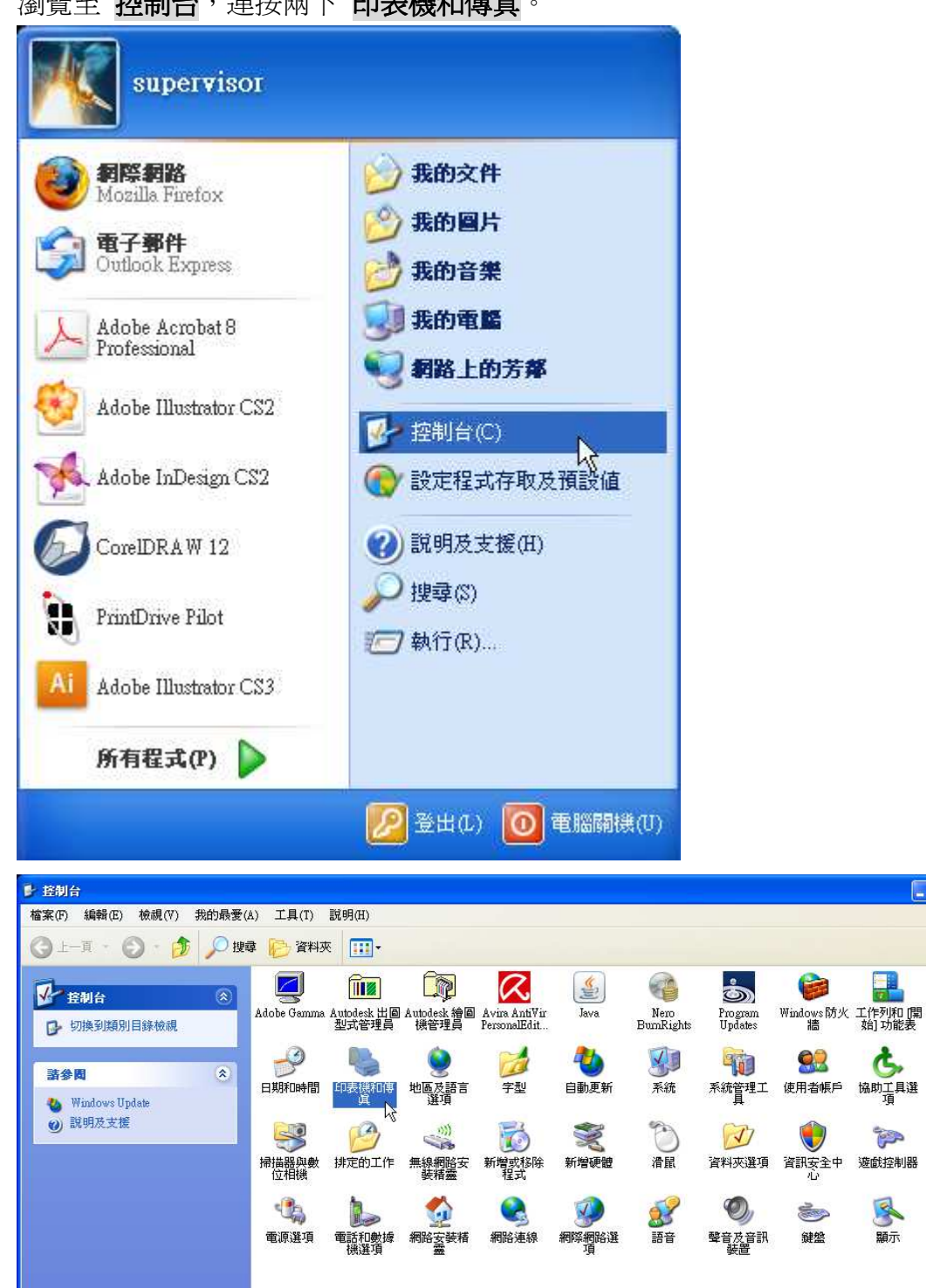

 $\Box$ ox

ģ.

ሌ

協助工具選

**TOP** 

遊戯控制器

子

顯示

Ą.

1. 瀏覽至控制台,連按兩下印表機和傳真。

2. 在 檔案 功能表上按一下 伺服器內容。

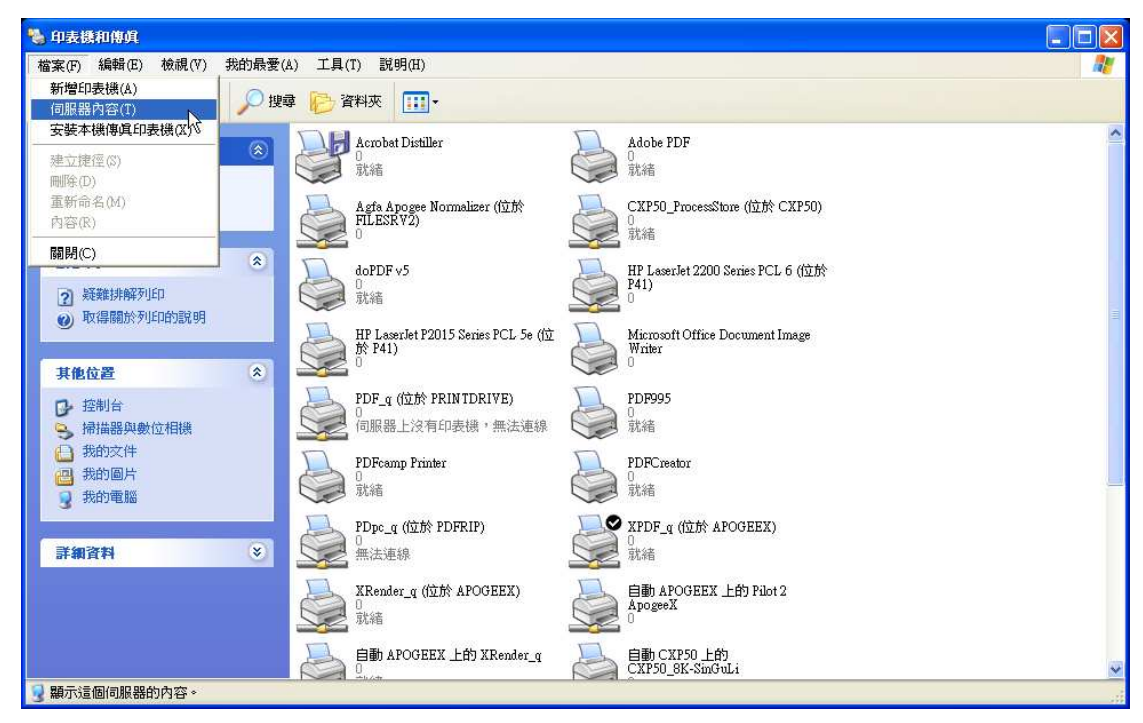

3. 在格式 索引標籤,選取 建立新格式 核取方塊。

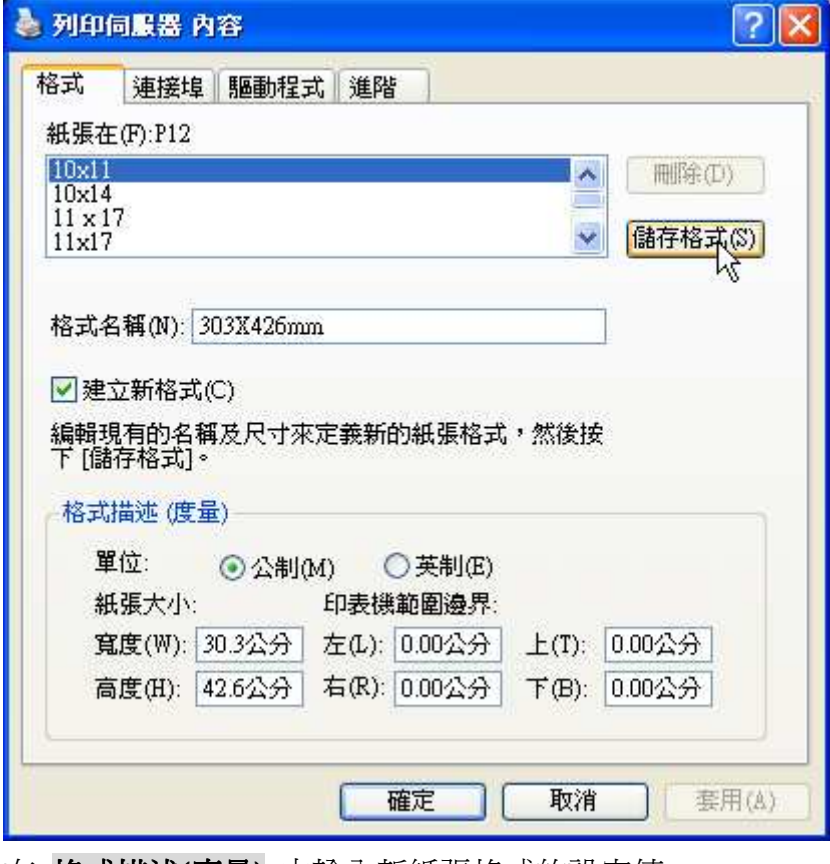

- 4. 在 **格式描述(度量)** 中輸入新紙張格式的設定値。
- 5. 在 格式名稱(N): 中輸入您認為可辨識、有意義的名稱

附註:印表機範圍邊界您可依使用的印表機無法列印的範圍來設定,設定後印表 機將無法列印超過此區域之大小。**PostScript** 印表機範圍邊界 左(L): 右(R): 上 (T): 下(B): 可設定為 0.00。

6. 按一下 儲存格式(S) 或 確定。